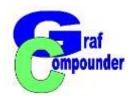

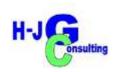

# Tutorial GrafCompounder 4.0

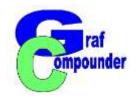

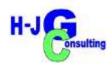

### **Content of this Presentation:**

GrafCompounder Step by Step

Conclusion

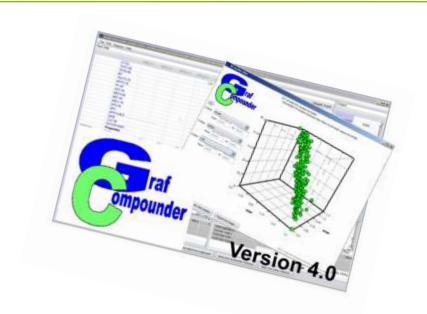

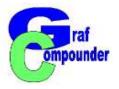

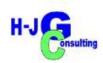

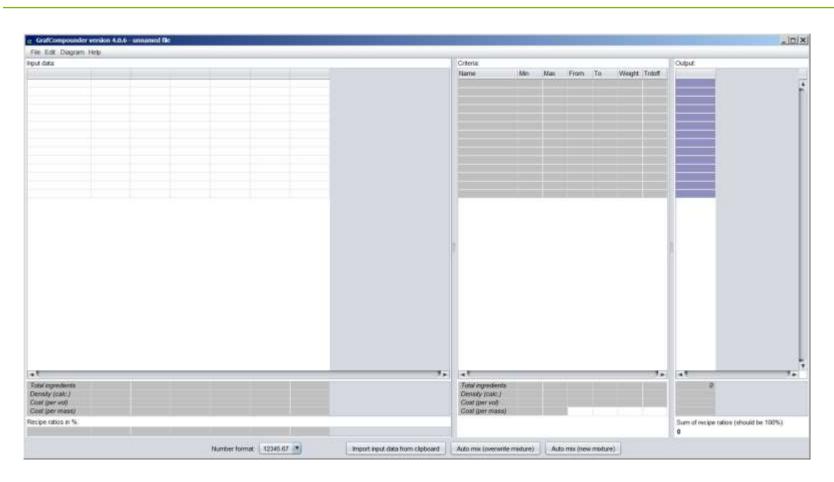

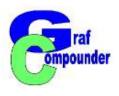

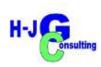

## Open File "compound.gc" Other files than .gc files have to be "Copy / Paste" for incorporation

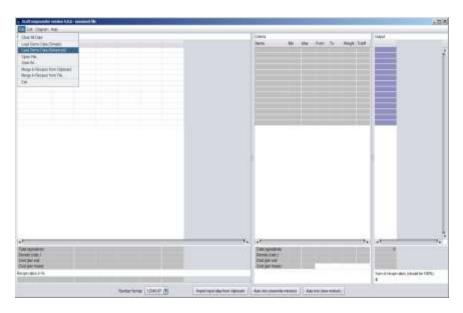

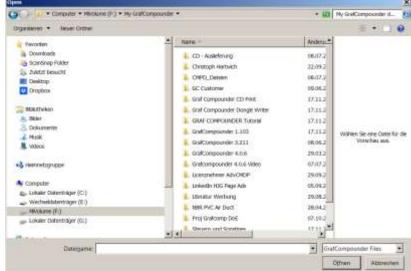

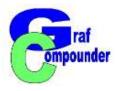

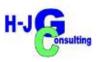

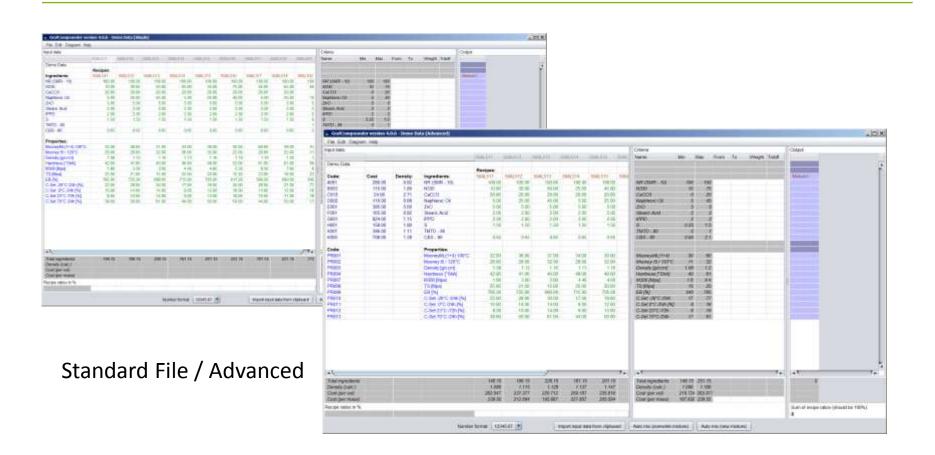

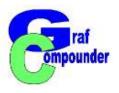

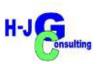

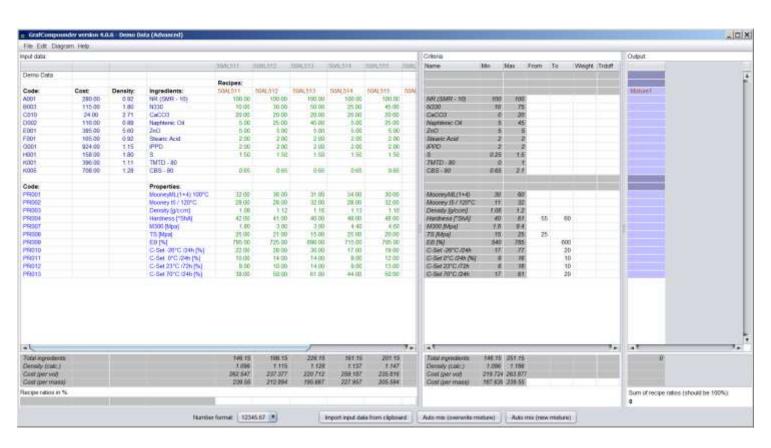

Criteria fill in

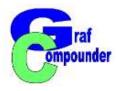

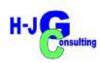

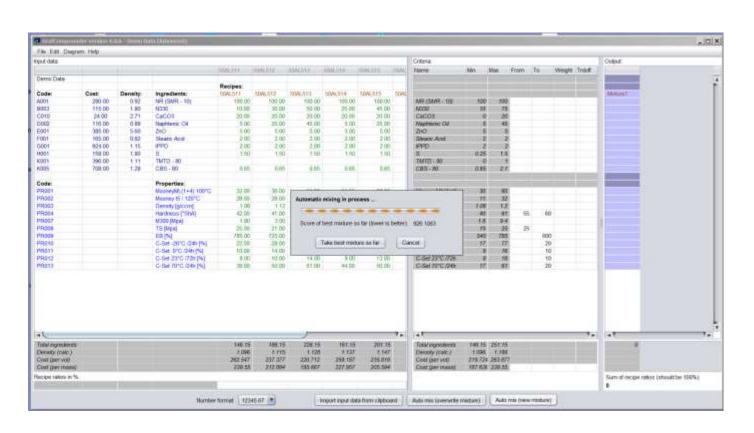

Button "Automix (overwrite mixture)

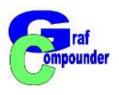

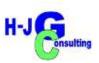

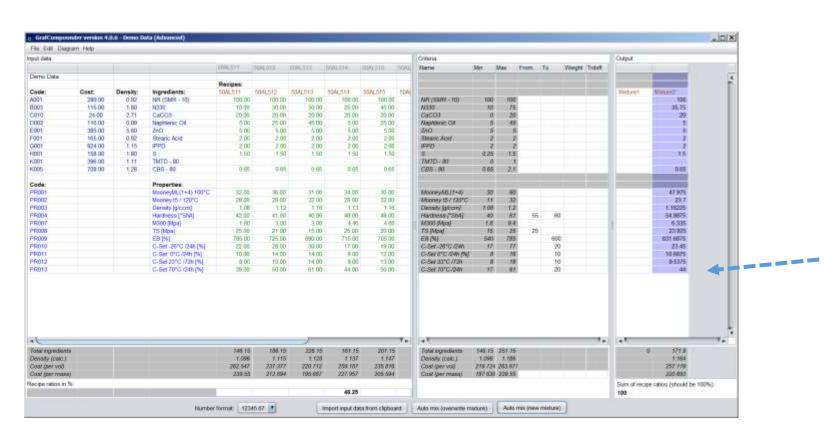

Accept: "Take best mixture so far"

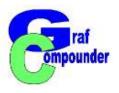

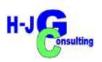

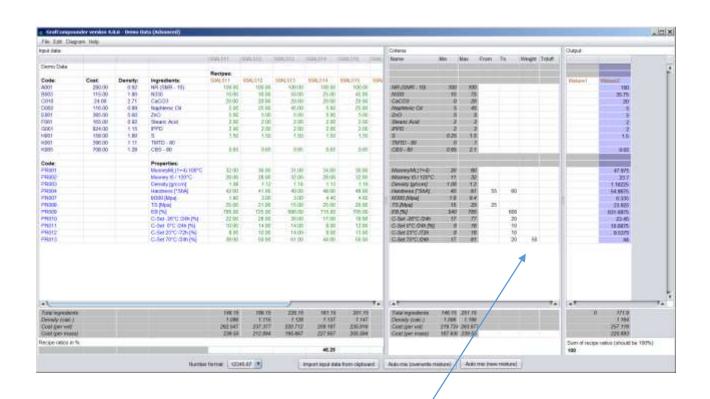

Criteria Window: Put in "Weight"

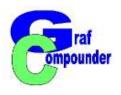

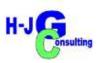

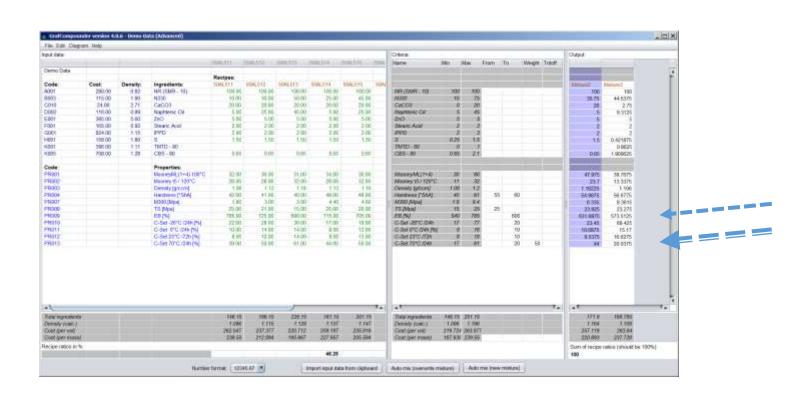

Button "Automix (new mixture)" Accept result and evaluate

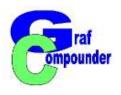

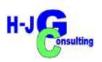

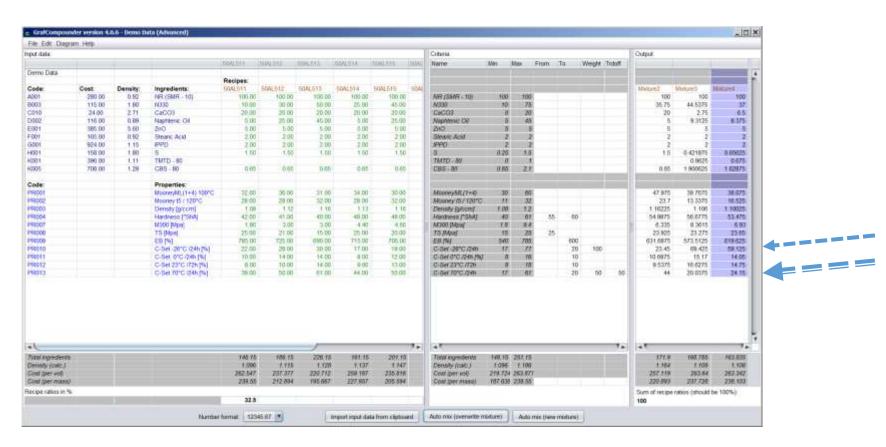

Criteria Window: Put in additional "Weight" and "TrdOff" Then Auto mix (new mixture), evaluate results

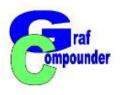

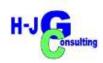

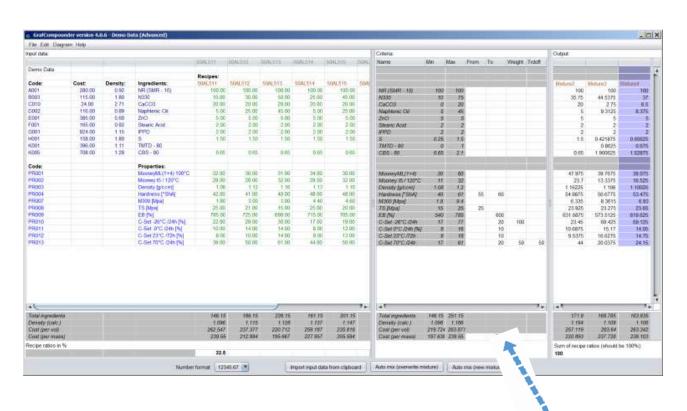

Criteria Window: Put in cost target in "Cost per mass" cell

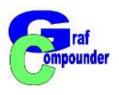

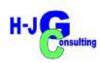

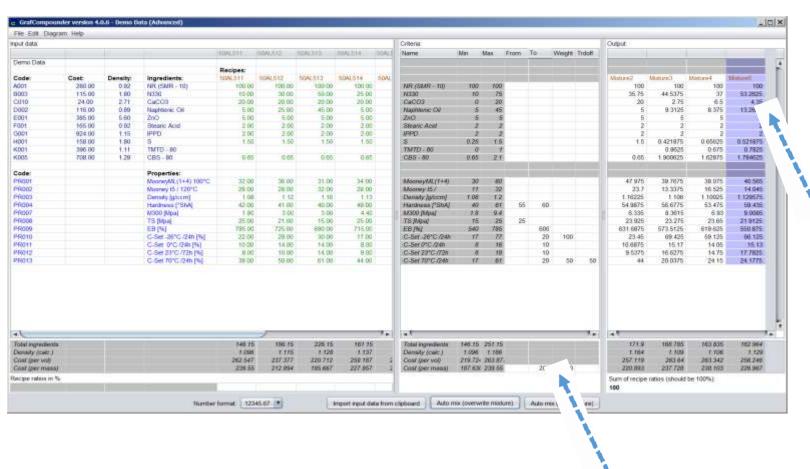

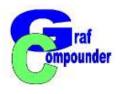

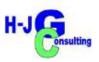

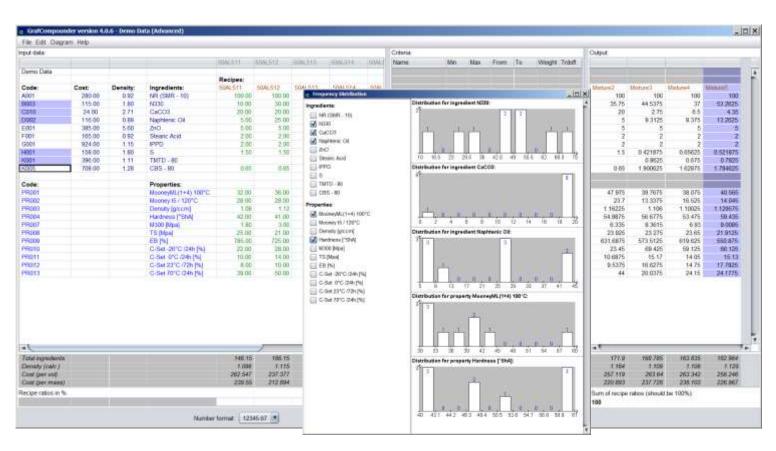

Pull down menu: "Diagram", "Frequency Distribution" and make selection

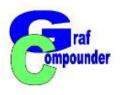

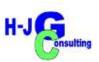

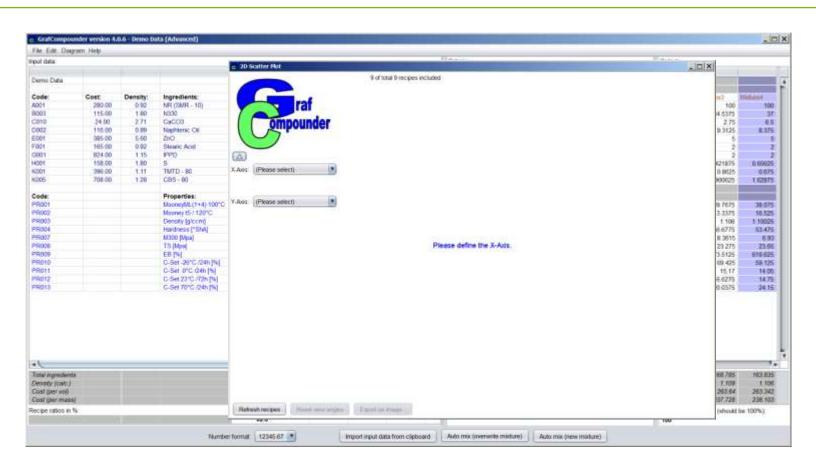

Pull down menu: "Diagram", "2D Scatter Plot"

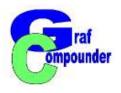

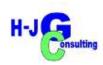

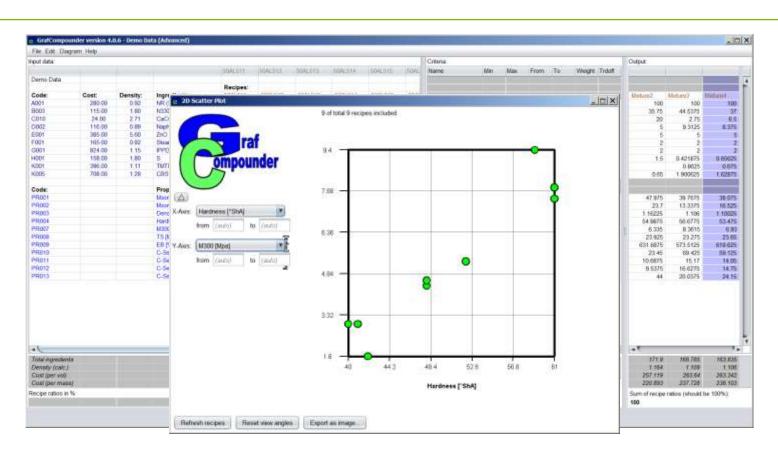

Pull down menu: "Diagram", "2D Scatter Plot", make selection

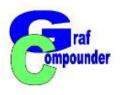

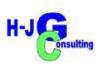

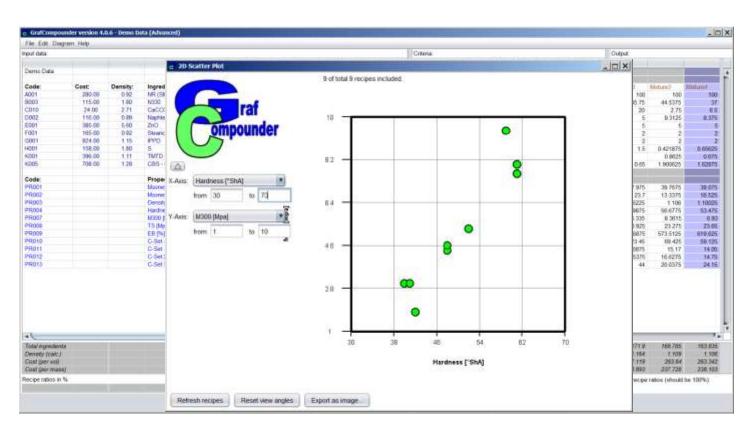

Pull down menu: "Diagram", "2D Scatter Plot", make selection Format Axis

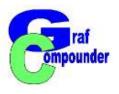

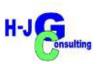

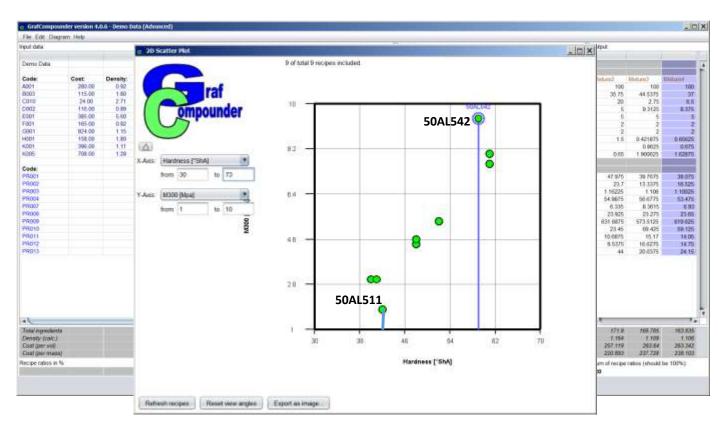

Pull down menu: "Diagram", "2D Scatter Plot", Highlight outliers

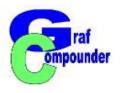

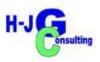

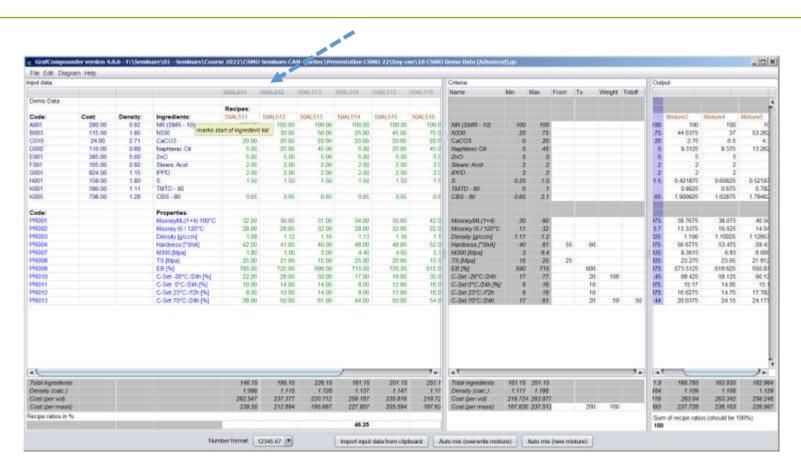

Switch to Data Window, Deactivate Datasets with "right click"

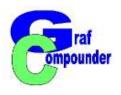

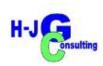

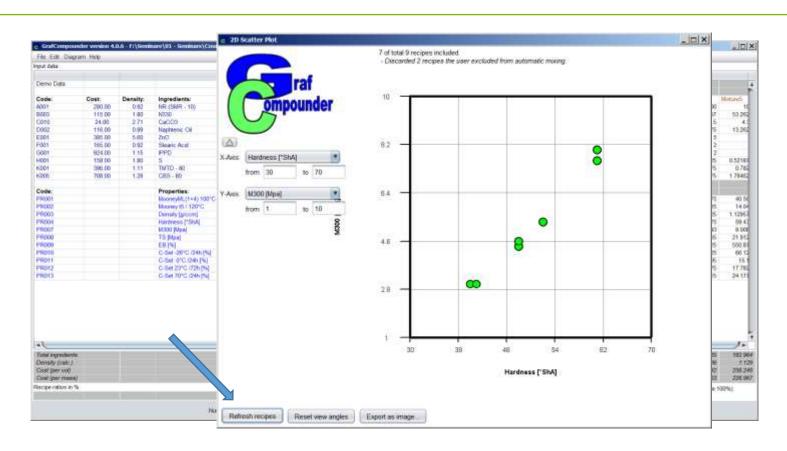

Click "Refresh Recipes" in "Diagram"; "2D Scatter Plot"

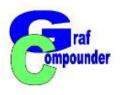

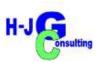

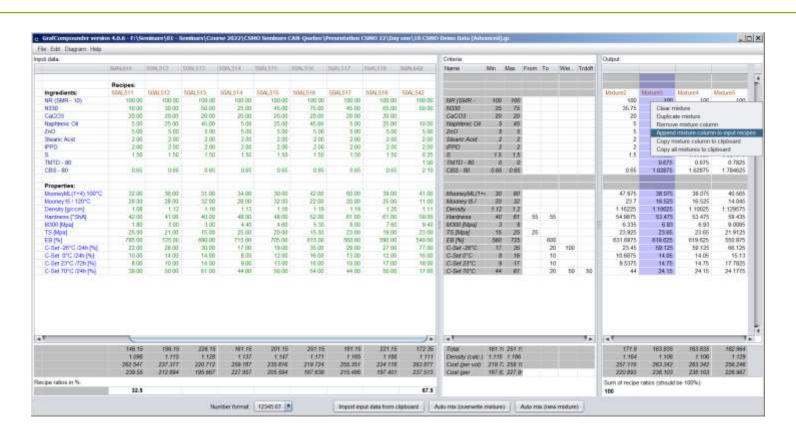

Click "Automix (new mixture)" and pull down menu select "Append mixture column to input recipes"

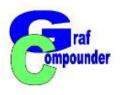

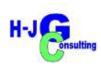

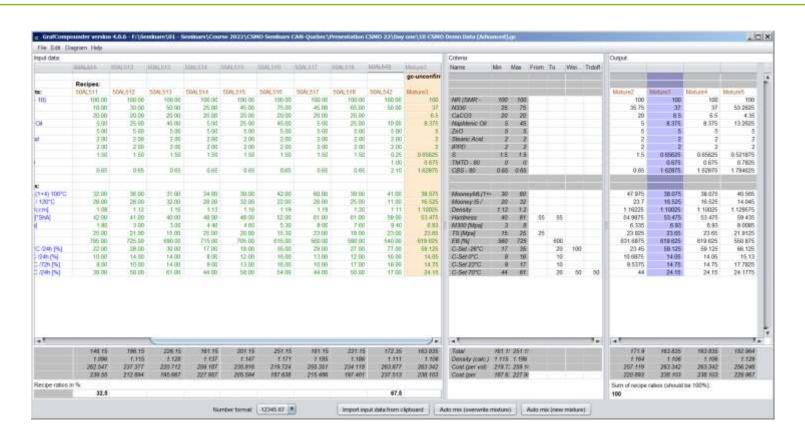

Data Column "gc-unconfirmed" and background color different

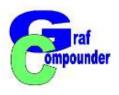

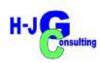

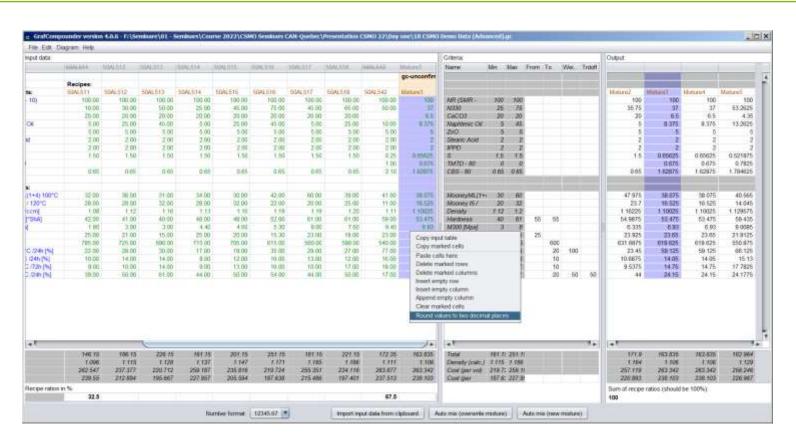

Data Column "gc-unconfirmed" click "round values to two decimal places"

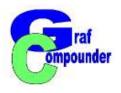

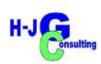

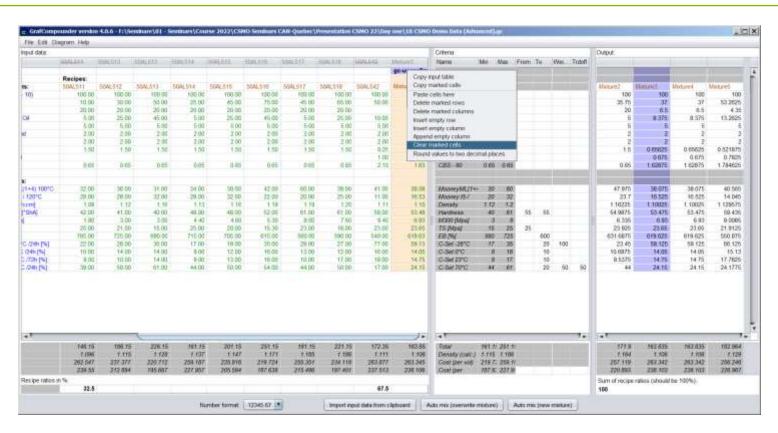

Data Column "gc-unconfirmed" put in confirmed data and clear cell "gc-unconfirmed"

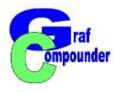

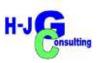

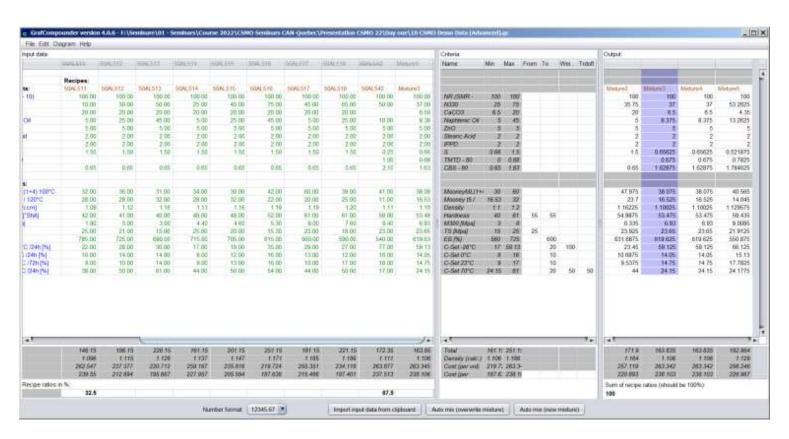

Make new "Auto mix (new mixture)"

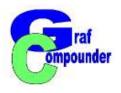

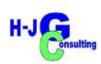

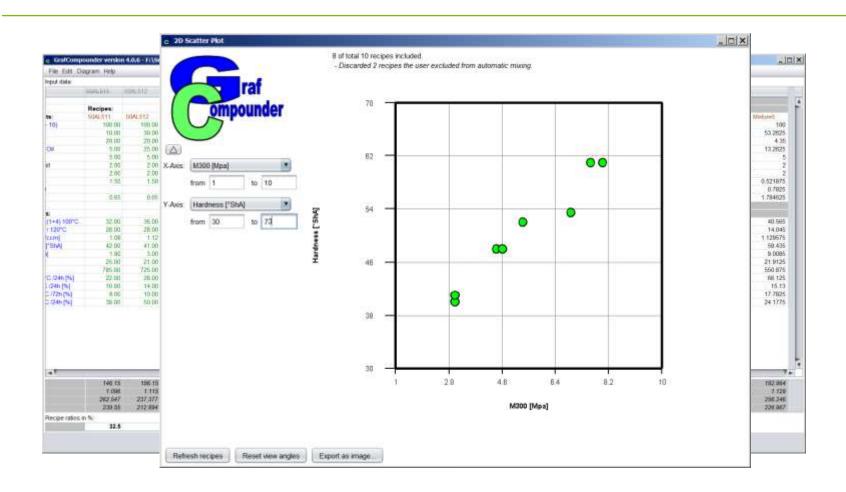

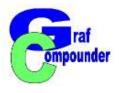

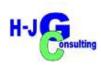

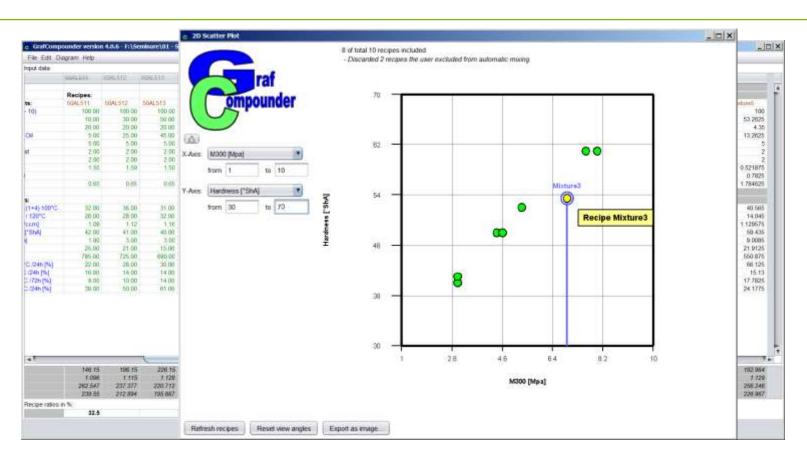

2D Scatter Plot; Refresh recipes and identify position of "Mixture 3"

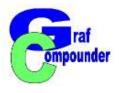

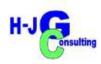

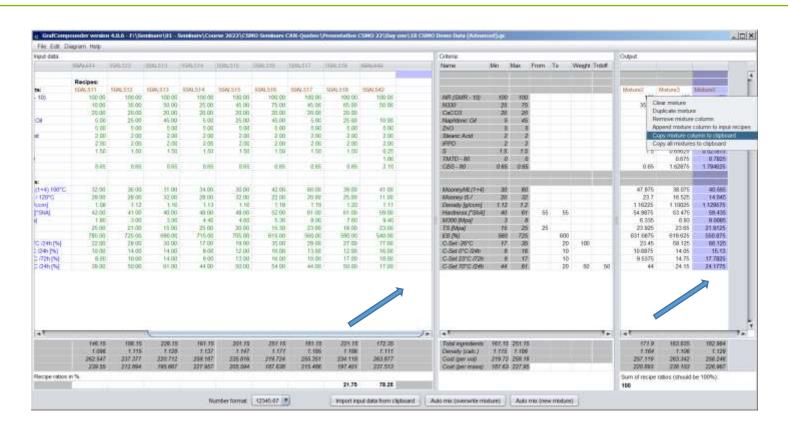

Alternative "append empty column" and "copy mixture column to clipboard"

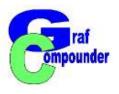

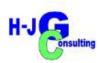

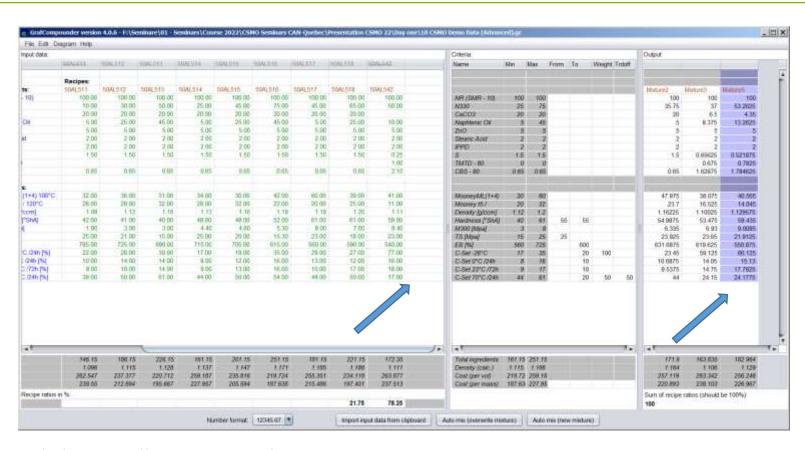

Click top cell in empty column,

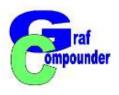

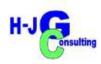

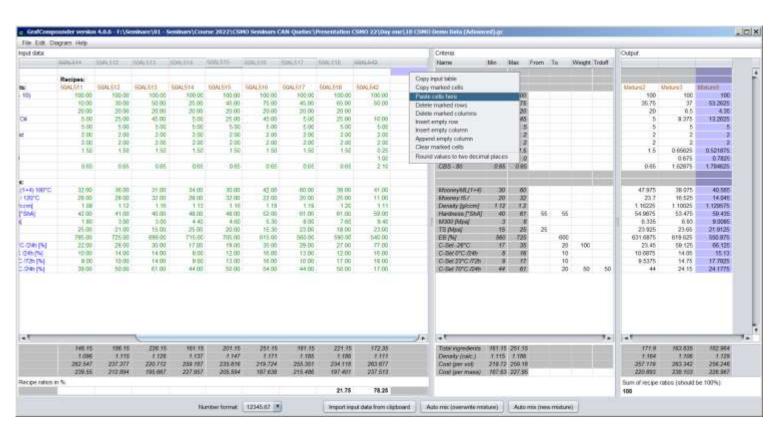

Right click, "Paste cells here"

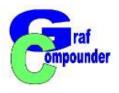

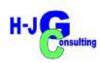

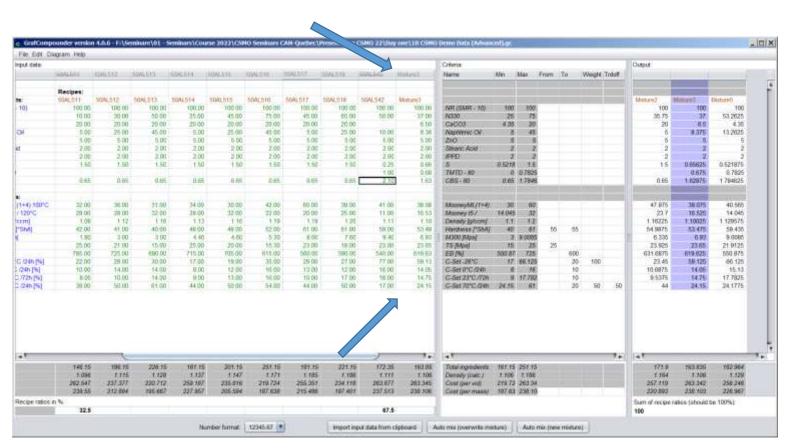

Proceed as shown before

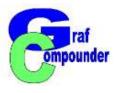

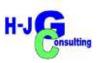

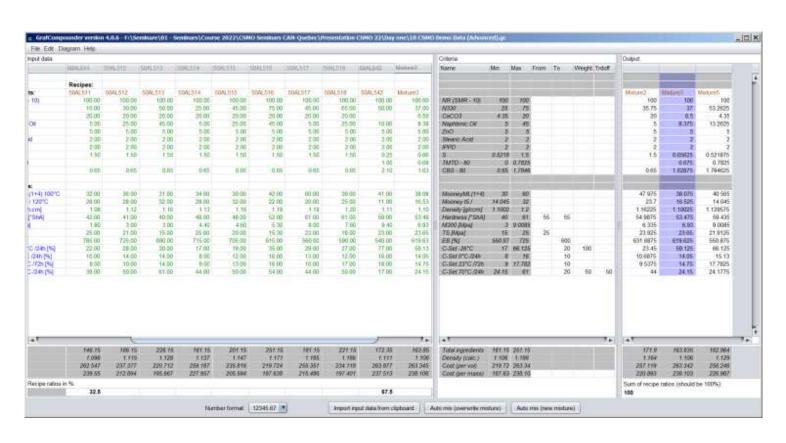

Round values to two decimal places

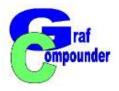

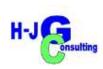

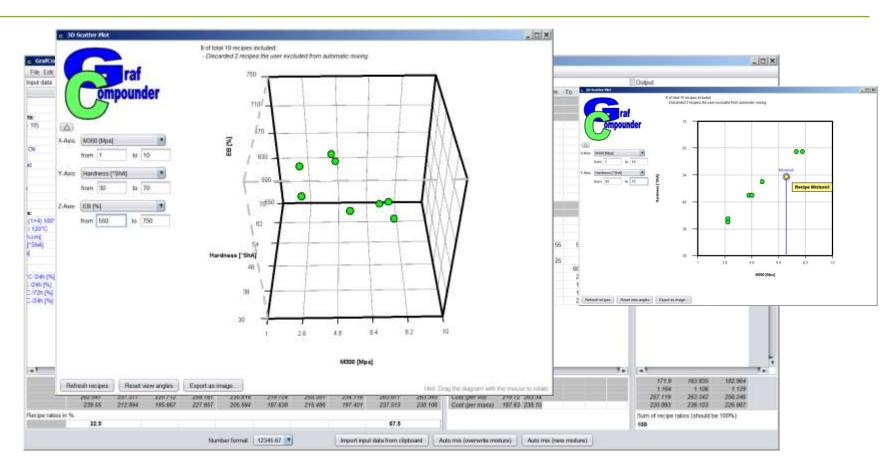

Select 3D Diagram, add z-axis, eventually reformat axis

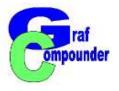

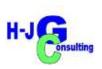

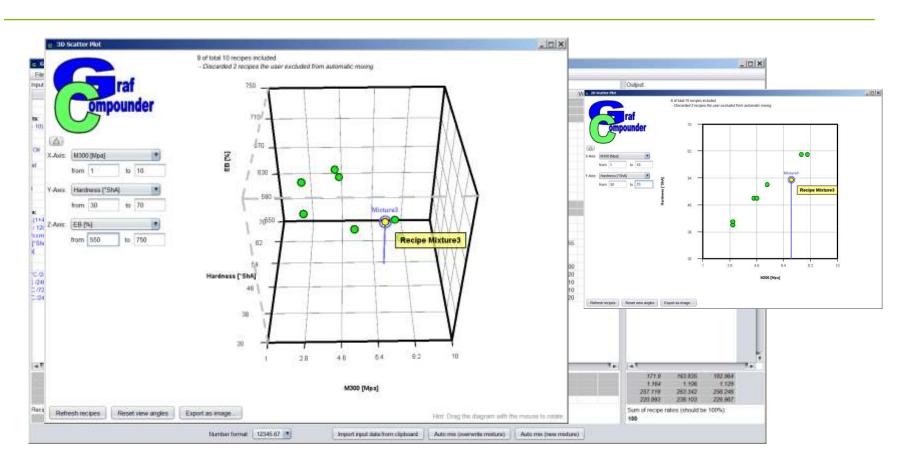

Identify calculated Mixture 3 in 3D Diagram

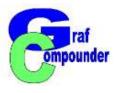

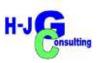

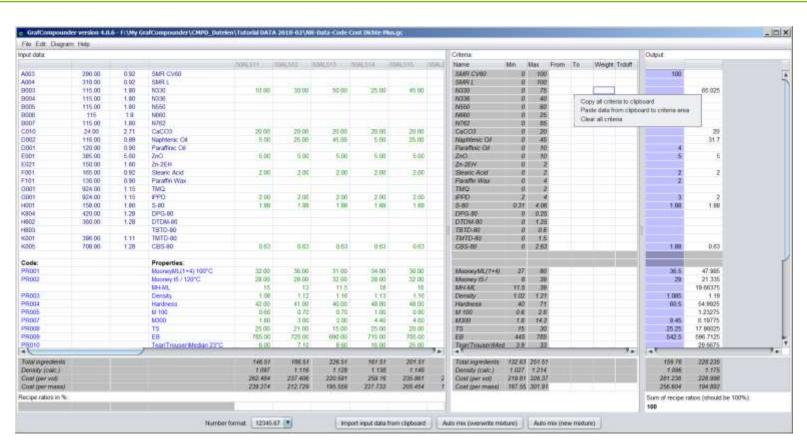

Clear criteria window

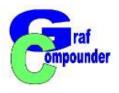

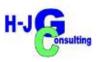

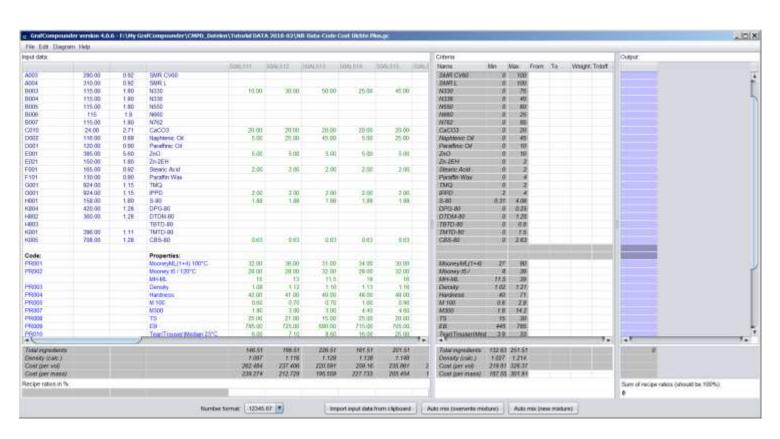

Clear output window

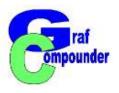

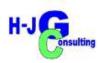

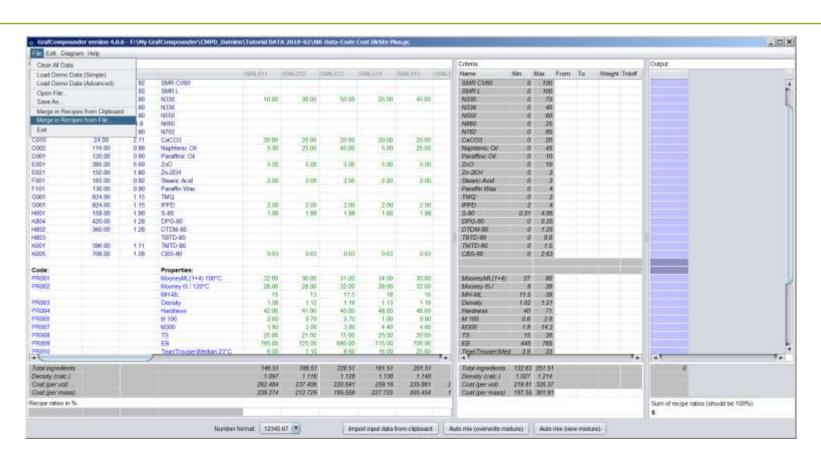

Pull down menu, select "Merge Recipes from file"

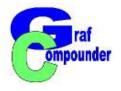

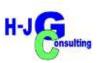

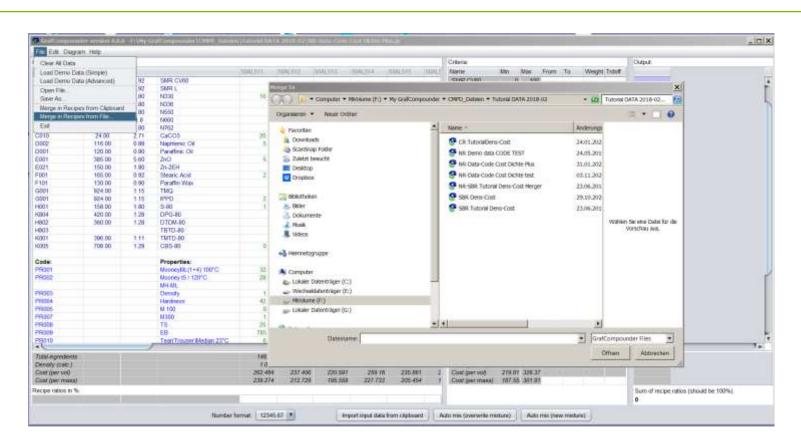

Select file for merger

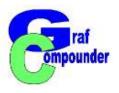

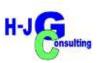

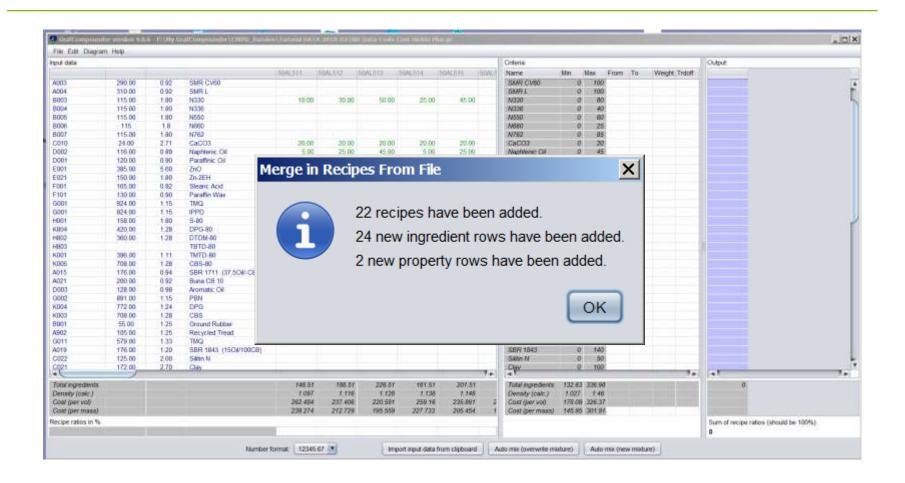

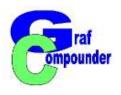

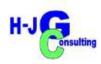

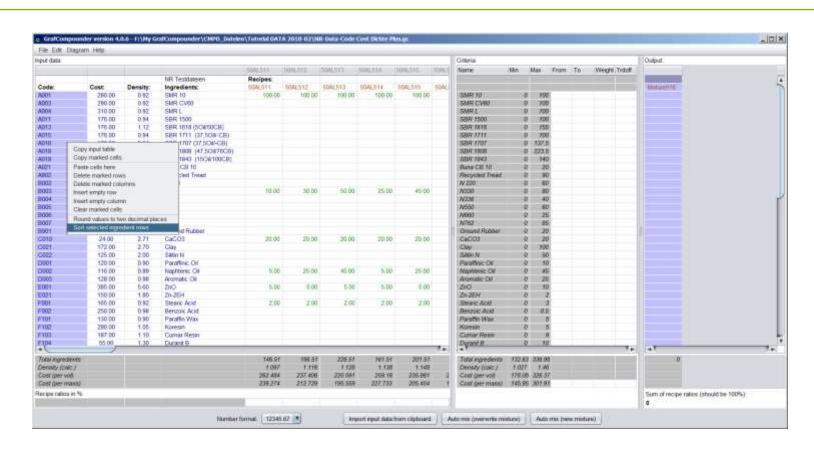

Highlight "Code Column" Select "Sort selected ingredient rows"

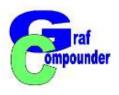

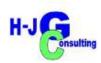

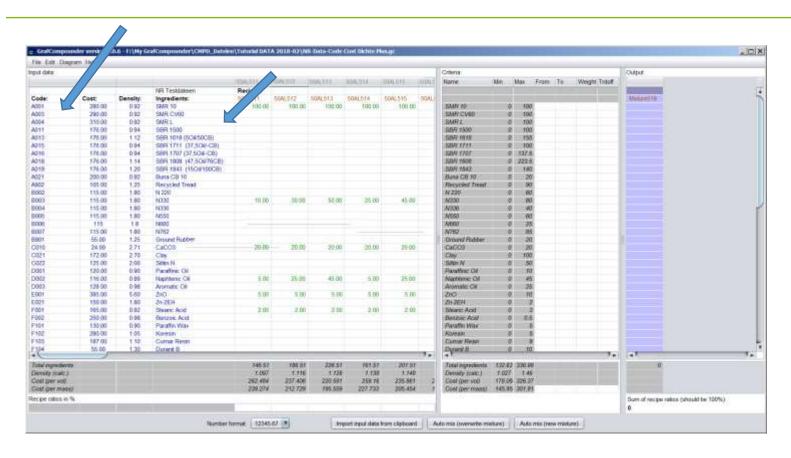

#### **Evaluate Result**

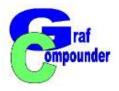

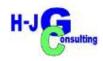

### **≻**Concluding Remarks

- ➤ NR Compound Database from Literature
  (The Natural Rubber Formulary and Property Index)
- > SBR compounds from different sources
  - > All compounds based on none polar polymers: NR or NR in blend
  - > Compounds with a variety of Fillers at different Loadings
  - Different Accelerator Systems
- ➤ Database consists of 33 NR / 22 SBR compound datasets with Formula and Property Data

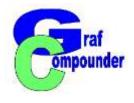

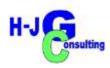

- → Release of the "GrafCompounder" Version 4.0 released June 2021
  - → Upgrades from earlier versions available

Thank you for joining this presentation.

Questions, Remarks, Discussion?

More information under: www.grafcompounder.com